# WT-920 920MHz 帯域用エアテスタ 地図変換アプリケーション簡易説明書

#### 2018 年 12 月

### 1. 概要

 WT-920 920MHz 帯域用エアテスタで測定した測定データを電池地図上で表示可能なデータに変換する為 のアプリケーションを用意しています。

対応する地図データ用ファイルの形式は以下の通りとなります。

(1) GeoJSON :地理院電子地図(電子国土 Web)等で参照可能です。

(2) KML :google map 等の電子地図等で参照可能です。

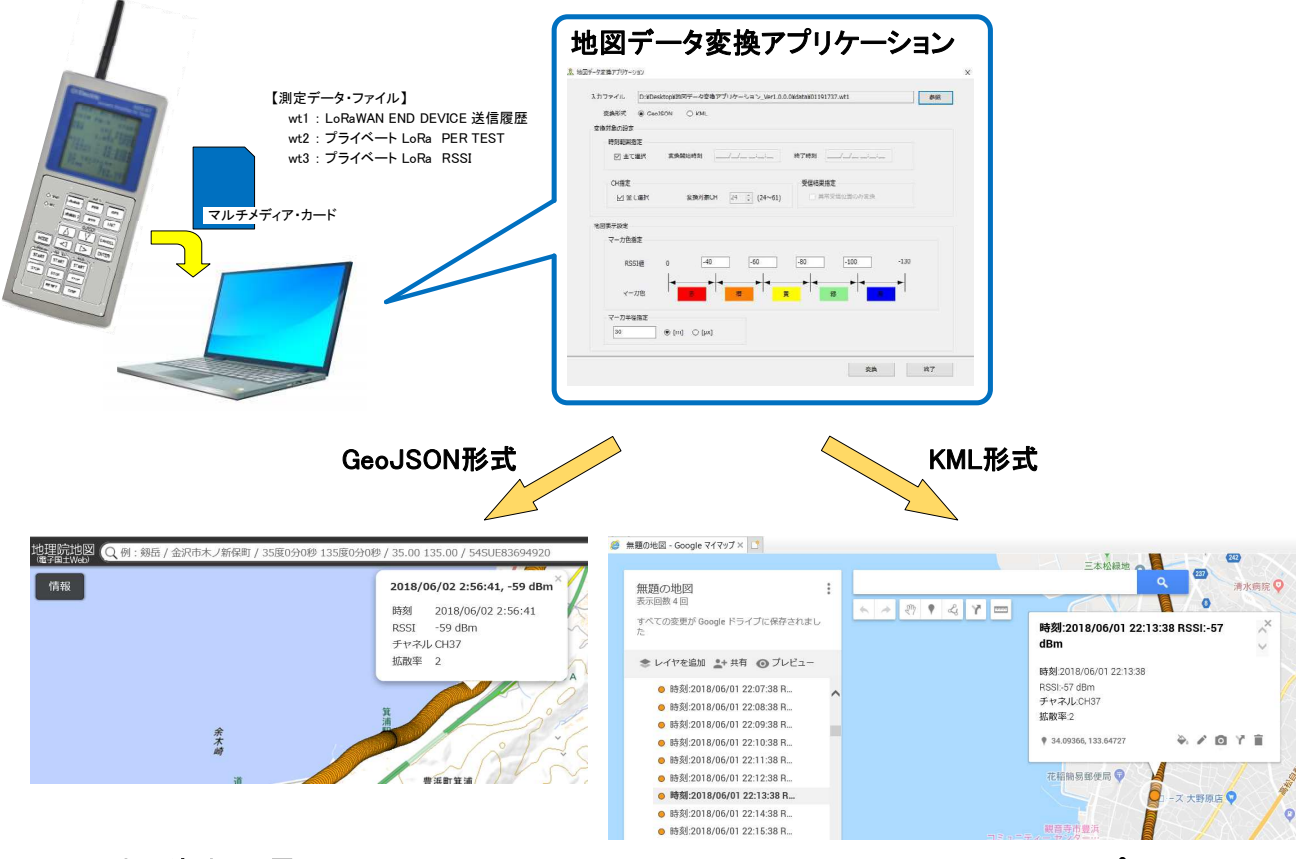

地理院地図 (電子国土Web) Chromatic Coogle Map (Googleマイマップ)

本説明書では、データの変換及び電子地図への表示方法を説明していますが、各電子地図の機能(操作) の一例のみとなっております。

各電子地図は便利な機能を有しておりますので、それぞれの HELP や説明等を参照しご使用ください。

## 2. 地図データ変換アプリケーションの使い方

(1) アプリケーションを起動する

地図データ変換アプリケーション(MeasureFileConverter.exe)を起動します。

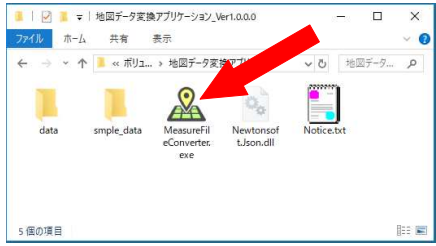

(2) 変換元ファイルを選択します。

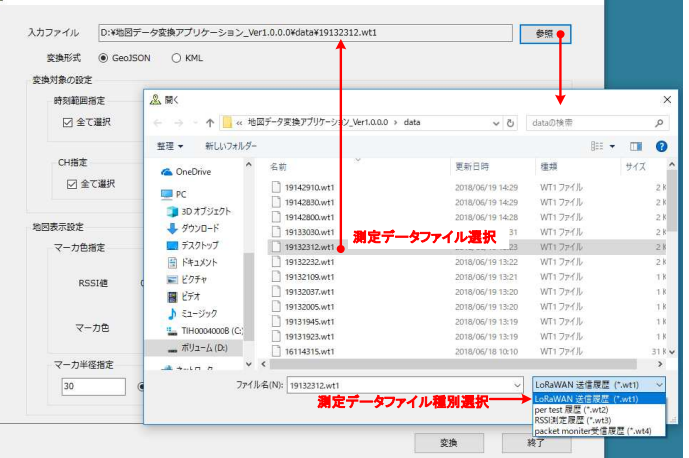

# 変換元ファイルを選択します

- ・入力ファイル参照から開くダイアログを開きます
- ・測定データ種別選択用リストボックスから測定データ種別の選択を行います。
- ・選択された測定データ種別のファイルが表示されますので、変換元ファイル(入力ファイル)を選択 してください。

 $\vee$   $\Box$ 

(3) 変換形式を選択して下さい。

変換形式を設定します

- ・GeoJSON 形式または、KML 形式のいずれかを選択します。
- (4) 変換対象の設定

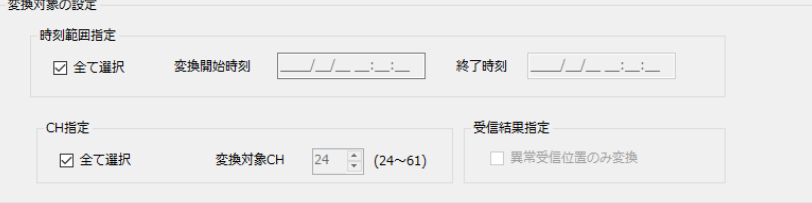

- 変換対象範囲の設定を行います
- ・時刻範囲設定:特定範囲のデータのみ変換します。
- ·CH 指定 :特定 CH での測定データのみ変換します。

#### (5) 地図表示設定

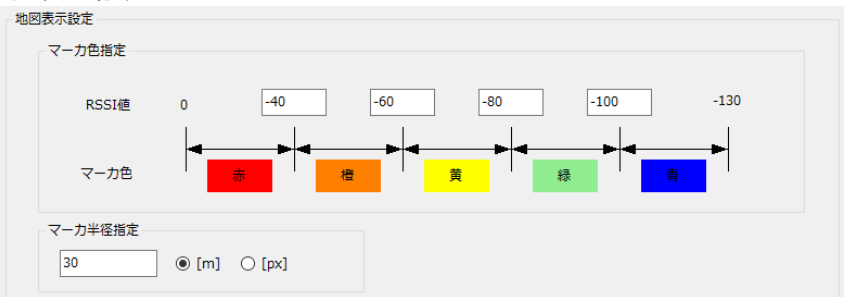

#### 地図表示設定を行います

・マーカ色指定 : RSSI 値に応じてマーカ色の指定を行います。

・マーカ半径指定 : マーカの半径を指定します。(GeoJSON 形式設定時のみ有効となります。)

#### (6) 変換

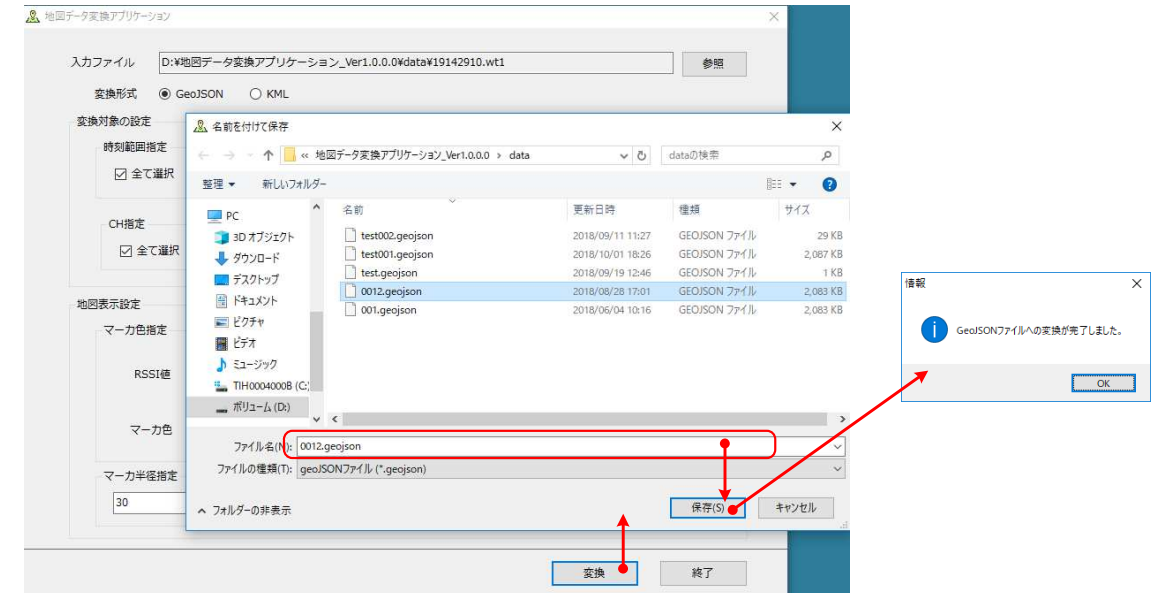

## 変換を行います

・変換を押下します。

- \_\_\_\_<br>・保存先、ファイル名を設定し<mark>保存</mark>押下にて変換が開始されます。
- ・変換が完了すると情報ダイアログが表示されます。

# 3. GeoJSON 形式ファイルの開き方

(1) 地理院地図(電子国土 Web)を開きます。 http://maps.gsi.go.jp/

(2) GeoJSON 形式を開きます。

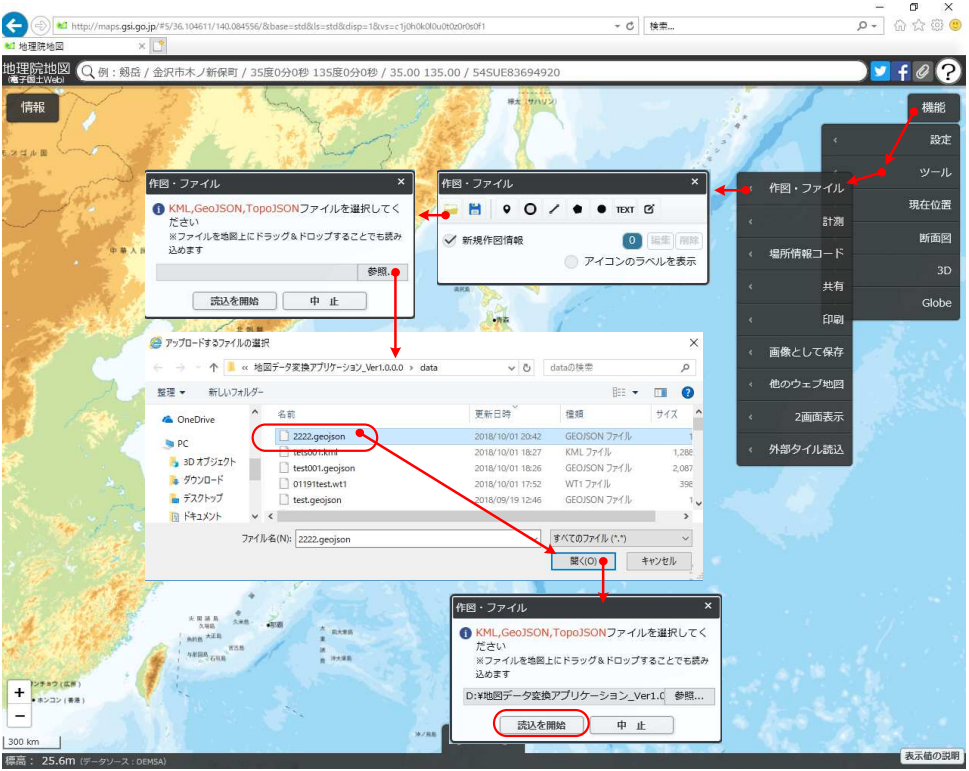

GeoJSON 形式ファイルを開きます

- ・ 機能→ツール→作画・ファイル の順に選択し 作図・ファイル ダイアログを開きます。
- ・ 開くメニューを選択し、読込ファイル選択ダイアログを開きます。
- ・ 参照を選択し、アップロードを行うファイル選択ダイアログを開き、読込ファイルの選択を行います。
- ・ 読込を開始にて選択されたファイルの読込を行います。
- (3) 地図表示

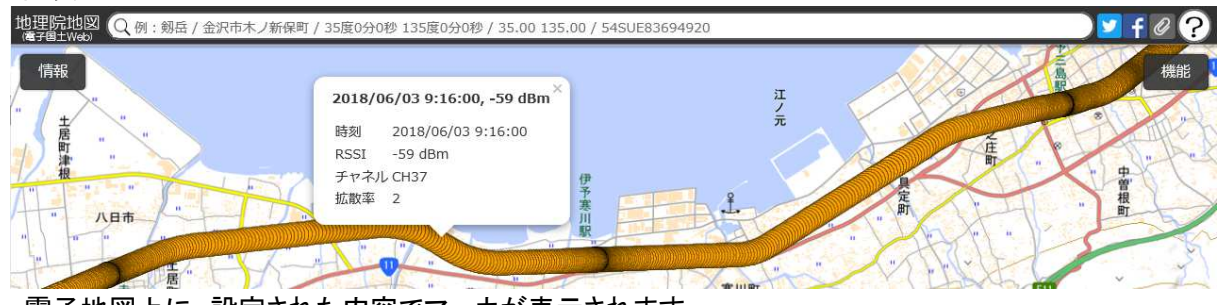

- ・電子地図上に、設定された内容でマーカが表示されます。
- ・マーカをクリックすることで、データ内容を確認可能です。

# 4. KML 形式ファイルの開き方

- (1) Google Map を開きます。 【注意】 Google アカウントでログインを行っておく必要があります。
- (2) KML 形式ファイルを開きます  $C$  Constant

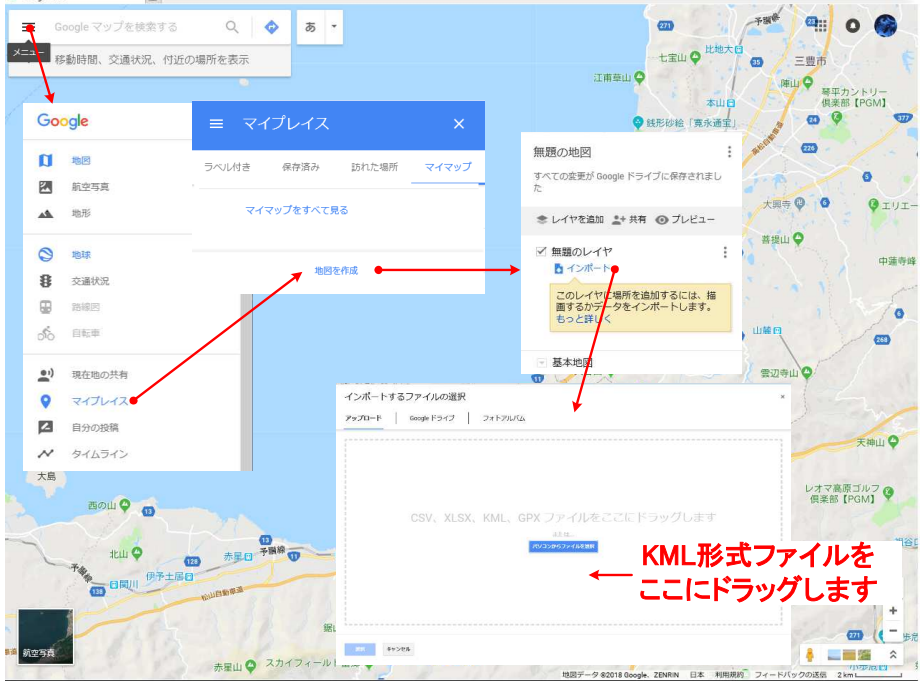

KML 形式ファイルを開きます

- ・ メニュー → マイプレース → マイマップ\_地図を作成 を選択します。
- ・ ファイル操作ダイアログが表示されますので、インポートを選択します。
- ・ インポートするファイルの選択ダイアログが表示されます。
- ・ ダイアログに KML 形式ファイルをドラッグする事でデータの読込を行います。

(3) 地図表示

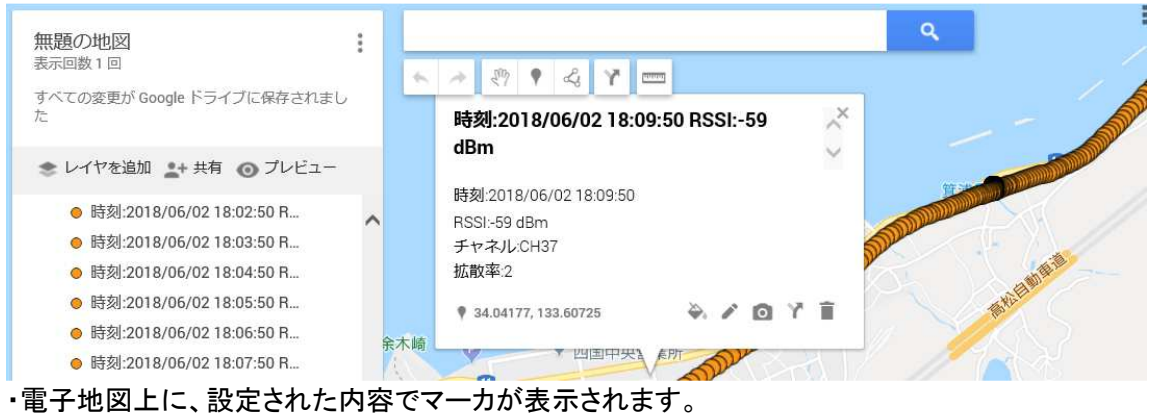

・マーカをクリックすることで、データ内容を確認可能です。